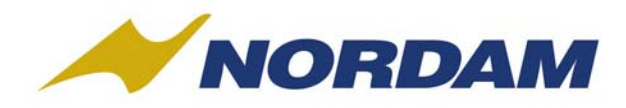

**NORDAM Corporate Offices** P.O. Box 3365 **Tulsa, OK 74101** 

Dear Candidate,

Thank you for expressing your interest in NORDAM. **Currently, we are only accepting resumes through our website.**  You can access a list of open positions and upload a resume at www.nordam.com/careers. Below you will find detailed instructions for submitting your resume. Again, thank you for your interest in NORDAM.

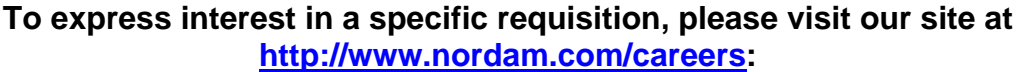

1. Choose "Search Jobs".

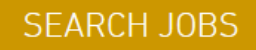

2. Select "Search openings" under the Welcome message from the Search Jobs page or if you have already created a profile sign with your existing email and password. *Utilize the "forgot password" option if necessary.*

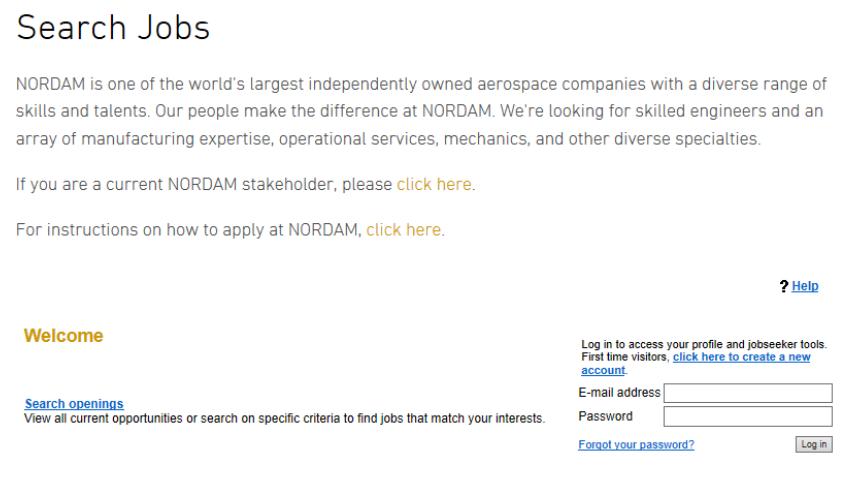

3. Choose "Search" to see all the current openings at all NORDM domestic divisions.

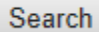

o *If you only want to see specific selections, you can narrow your search by selecting specific details of interest such as Functional Group, Location, Date posted or Proximity.* 

Based on answers to the questions on this page, the questions and options may change.

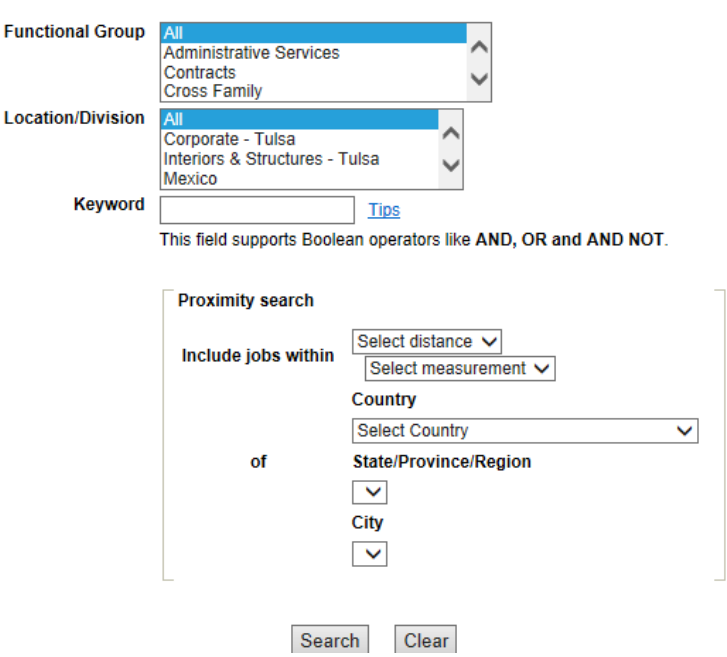

- 4. The search results page will give you a list of titles currently being recruited for; you may click on any blue hyperlink AutoReqID number to see the complete job description.
- 5. **Select a job by checking the box next to the auto req id field of the particular position in which you are interested and then click "Submit to Job(s).**

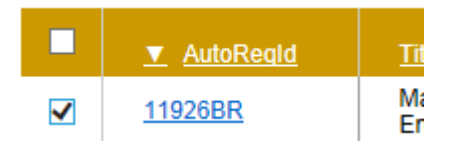

Submit to job(s)

- o *You can either upload a resume you have already created or create one during the submission process.*
- 6. *Please note that if you do not select the "Submit to job(s)" option, your resume will not be sent for consideration. You will receive an automatic email notification confirming receipt of your submission. This will indicate you have successfully submitted your resume for consideration.*
- 7. To check the status of your submission(s) you can log back into the careers website with your user name and password and click on the Job submission status. From the Job submission status page you will be able to view the jobs you applied to, the status of that job and the status of your resume. Please note that a NORDAM representative will contact you directly if need be.

**Search Agent function** – If you would like our system to notify you as new openings become available that you are interested, you can set up a search agent.

- 1. Select the option to "Create new search agent".
- 2. A new window will open called "Create saved search" where you have the ability to determine how often you will receive email notifications about new openings as well as establish the search criteria.
- 3. Once you "save" the search agent, you can always modify the settings by opening up the "Search Agent Manager" after you have signed in with your user name and password.